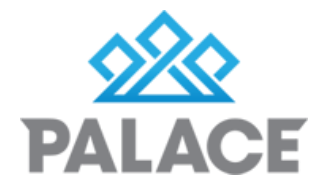

# **Inspections**

Palace has an area called Property Inspections under the Property tab. Any managed active property will show in this area. When the property first shows in the list, the inspection cycle needs to be set up.

Palace will then take this information and if the process is followed correctly, it will manage the updating and charging of inspections automatically.

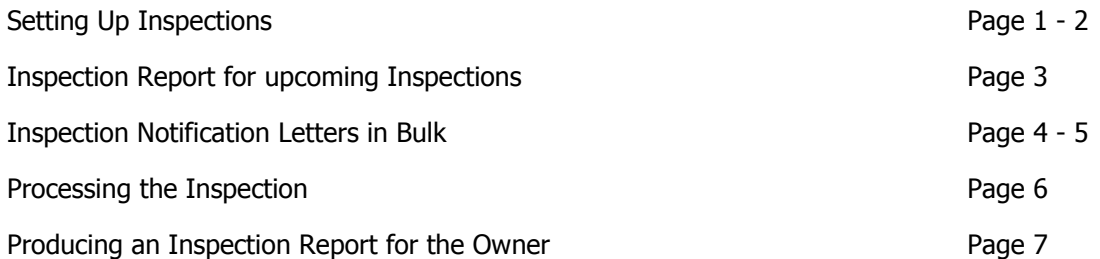

As mentioned above, a new managed property, once entered into Palace, will show in the Property Inspections area. It will be marked as N/A waiting to be set up. The benefits of setting up a property for an inspection within Palace are:

You can run reports to see what inspections are coming up in a set time frame, you can sort this by Property Manager and grids as well as date

Once you have updated an inspection, Palace will charge the Owner and roll over the inspection to the date of the next inspection. You have a historical record of all the inspections undertaken for a property whilst in your care.

- Click in Property Property Inspections
- Filter by Property Manager if needed

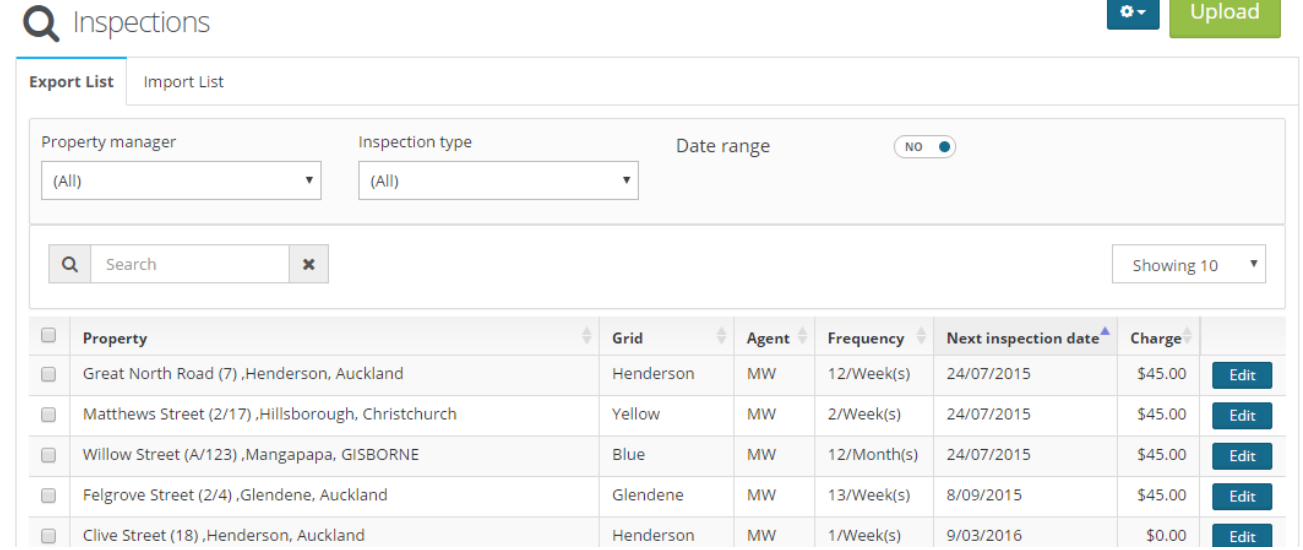

 Click on the column header "Next inspection date" to find any property marked N/A - This means it is not yet set up for an inspection.

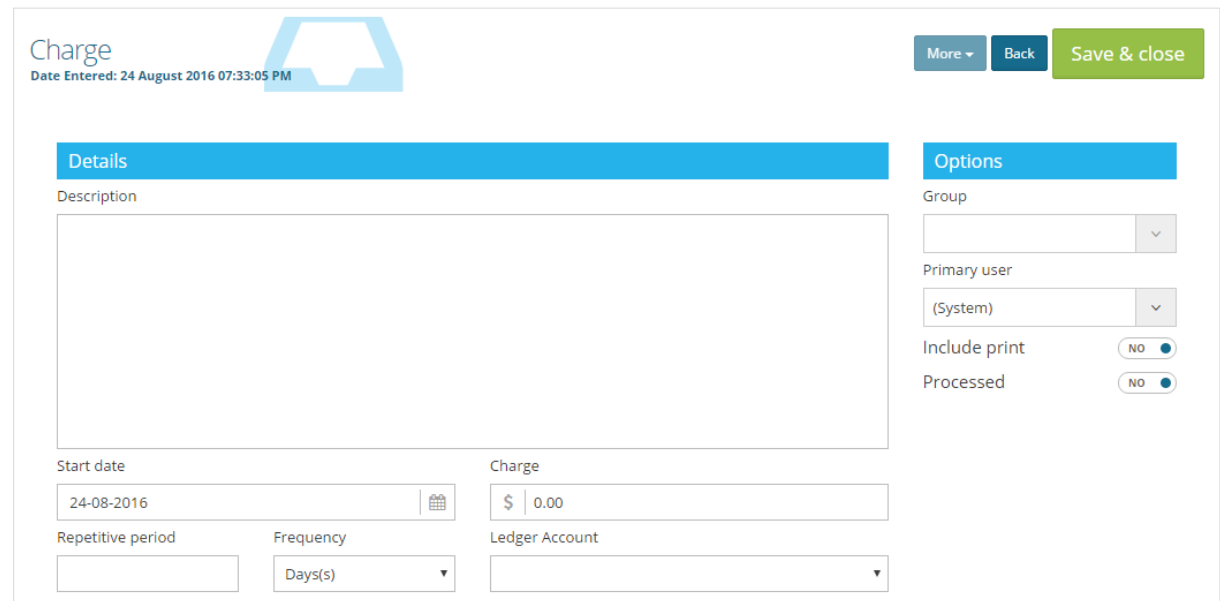

- Find the property and click create
- Some of it has already been set up for you. Double check you have the right property manager connected to this inspection (i.e if you have a specific person who does Inspections make sure you link this to them)
- Enter the date that you are first going to inspect this property
- Enter the frequency that you are going to inspect this property i.e 3 months 13 weeks
- Note: If you change your frequency to weeks instead of months, this will allow the inspection to always fall on the same day of the week i.e Monday.
- Enter the charge rate, excluding GST. If you do not charge leave as zero

**Note**: Even if set as zero, this transaction will show on an Owners Statement, showing that an inspection has been undertaken but no charge has been put through.

- Make sure the ledger says "Inspection Fees"
- Click Save & Close.

**NOTE:** An inspection cycle has now been set up for this property and it will show in any inspection reports under that date range, it will also show up in the "Property Charges" tab on the date it is due, so that you can charge it through.

Print the upcoming inspection report

Prepare and send the Inspection Notification Letter to your tenants

# **Inspection Report**

**Property Reports – Inspections**: This report is for planning inspections. It gives you all the information you will need to prepare the letters and get ready to do the inspections

- Click on Property tab Property Reports Property Inspections
- Make your selections
- Date Range: The dates that you are going to cover, this will include all inspections with a due date within this date range.

## Kadi's Property Management

# **Inspection Report**

### Between 29/10/2014 And 29/11/2014 By Street For Unprocessed Entries Only

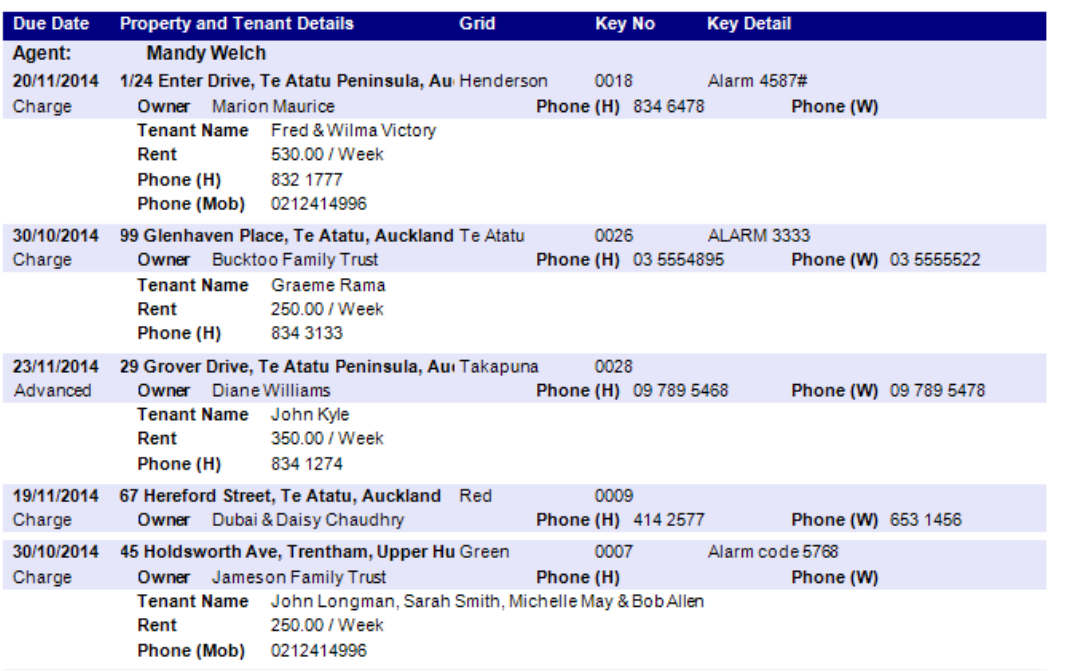

- Grid: If you use Grids to sort your inspections (more information on Grids to follow) enter them here.
- Agent: Select the agent you are doing the report for
- Choose what type i.e Unprocessed, Processed or Both
- Unprocessed Inspections that have not been charged and forwarded to the next frequency i.e Inspections that are falling due
- Processed Inspections that have been charged and forwarded to the next frequency i.e Completed inspections
- Sort Options: Choose from Street, Grid or Date.
- Click on generate- The report will look like this.

**NOTE:** This report is ideal to use when setting up the mail merge letters to check you have the correct tenants and properties.

There are two ways to produce the Inspection Notification letters to the tenants

**Individually through correspondence**: - click a tenant – edit arrow options, go to Diary, click on correspondence - see Diary help file for more information

### **Bulk mail merge for many tenants**

This is set up under the custom views area, please see Custom view help file to set up a custom view

- Click on Property select Tenant list custom view
- Select the tenants you would like to send a letter by ticking them
- Check it off against the Reports
- Select the template you would like from the top right hand side
- Click Generate template

**Note:** If you are using Grids and want to filter by Grid, then click on Filter and choose By Reminders, Click on the Funnel, then pick the group inspections and you can then filter by Grid

• This will take you to the letter.

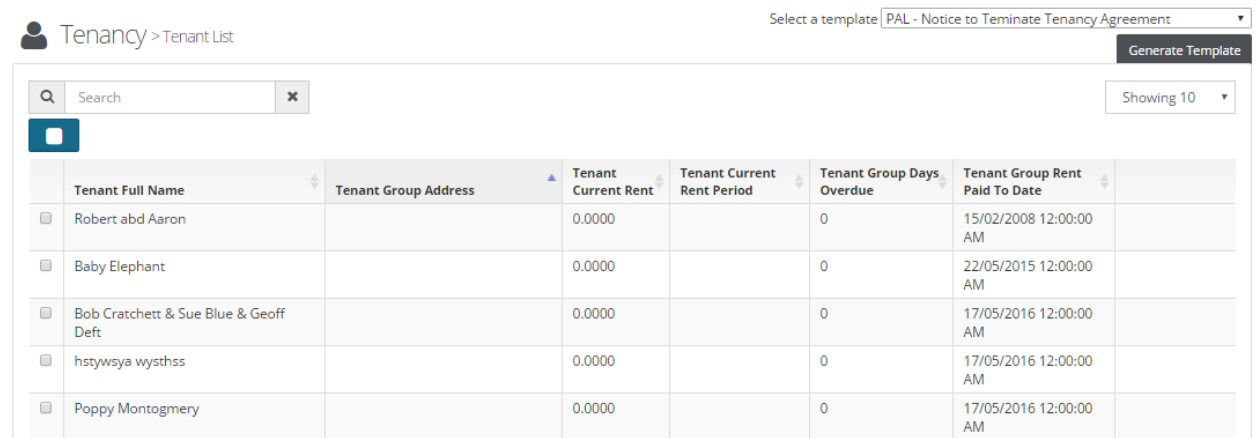

• Your letter will now show on the screen. Make any necessary changes here

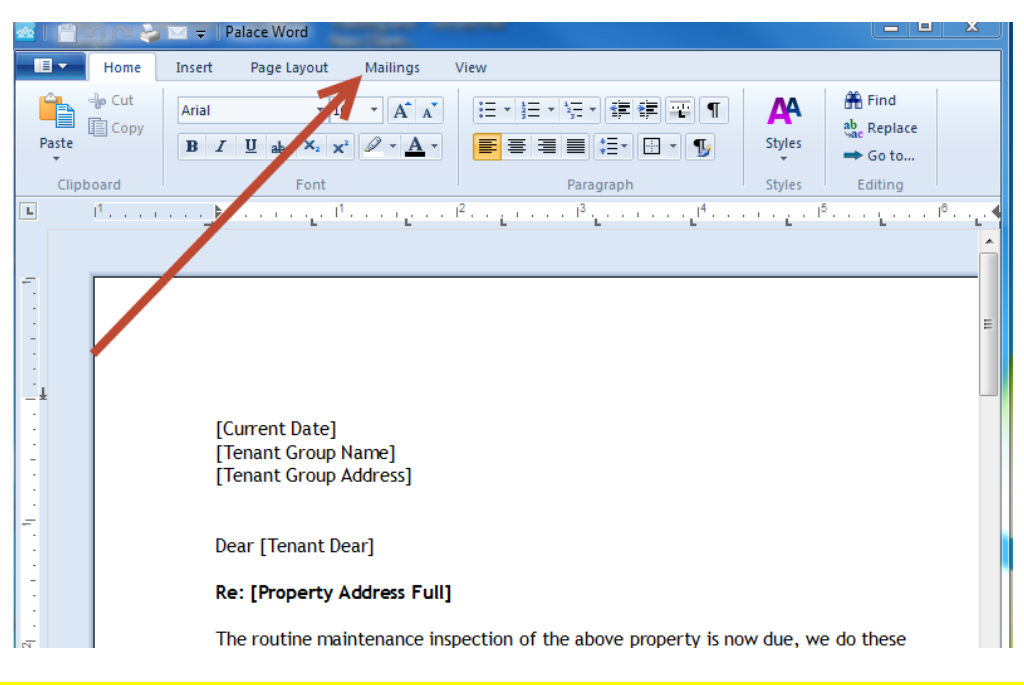

- Click on Mailings and then you can click on the blue arrows to see the merge and when you are ready click on the Big Merge and Print button
- Follow the prompts through
- When completed close out, or repeat the procedure with Email All.
- If necessary Under Control Mail Merge Tenants, you can select SMS and send out reminders.

**NOTE:** These letters, emails or SMS messages will be saved in each tenant diary as long as you have clicked yes to the question that pops up during the mail merge.

Once you have completed the inspection, you need to process it in Palace so that the following can take place

Charge the Owner - takes the money and GST from the property and moves it into the Inspection Ledgers

Rolls the inspection over by the frequency i.e 13 weeks to the next due date.

- Click on Home Click on the Property Charges Tab
- You will see two separate areas. Chargeable and Insufficient Funds. Chargeable means the owner has enough money and you can process them. You can process the Insufficient funds as well but you must be aware that this will overdraw the owner and risk overdrawing the Trust Account.

**Note:** If you are under Strict Audit Control, Palace will not allow you to do this.

**Note:** If you have done an inspection in advance of it's due date, go into the Property- Property Inspections area and adjust the next date to the date you completed it. Return to the Home screen reminders to see that inspection in the list.

WEEKLY RENT LEASES

WORK ORDERS

 $52$ 

- Tick the properties you want to process
- Click on the Green processing arrow (Not the one with the arrow and the line)
- A pop up box will appear, saying processing. **B** Dashboard

Home Reminders (27) Property Charges (7) Tenancy Invoice (0) Supplier Invoice (2)  $\blacksquare$   $\blacksquare$   $\blacksquare$   $\blacksquare$   $\blacksquare$ Current  $\ddot{\phantom{0}}$ **Property (Chargeable)** Admin/Statement Fee - Property: 1/24 Enter Drive, Te Atatu Peninsula, Auckland 25/03/2016 **MAL** \$15.00 \$2,756.25 \$11,354.00 25/03/2016  $$45.00$ <sup>2</sup> Routine Inspection - Property: 878 New North Road, Mt Eden, Auckland **MW** □ Statement Fee - Property: 7 Cardiff Street, Invercargill, Web ID 12345 26/04/2016 **MW**  $$2.50$ \$383.67 Administration Charge - Property: 7 Cardiff Street Invercargill Web ID 12345 26/07/2016  $MW$  $$4.00$ \$383.67 Statement Fee - Property: 7 Cardiff Street, Invercargill, Web ID 12345 28/07/2016 **MW** \$5.00 \$383.67 □ Postage and Petties - Property: 3/46 Golf Road, Titirangi, Auckland \$56,462.13 18/08/2016 **MW** \$3.50 Monthly Admin Fee - Property: 2/17 Ghuznee St, Wellington, Auckland 24/08/2016 \$989.25 **MW**  $$5.00$ **Property (Insufficient Funds)** 20/04/2014  $M_{\rm W}$  $$2.50$  $-$ \$452.54 □ Statement Fee - Property: 2/4 Felgrove Street, Glendene, Auckland Monthly Admin Fee - Property: 18 Clive Street, Henderson, Auckland 24/01/2015 **MW** \$5.00  $-$ \$283.85  $\qquad \qquad \Box$ Admin Fee for Postage etc - Property: 43 Flanshaw Road, Henderson, Auckland 23/04/2015 **MW**  $$12.00$  $-$ \$61.60

This will take you to the Transaction screen, click on Process

The funds will be taken off the property and moved to the Inspection Ledger

The inspection will be rolled over to the new inspection date. Each property diary and the property inspection area will be updated.

This is for a manual report, if you would like information on the report produced by the iPad or iPhone, see separate topic.

You can add your own photos

There are sample templates that we have supplied and you can edit them through System - Document templates

- Right click on the property, click on Diary
- Click on Correspondence click on the drop down arrow and select your Inspection report template.
- Click Generate
- Fill in the details and insert photos as needed
- Once you have finished, you can print, download or **Email.**
- If you want to have the report as the body of the email, then instead of clicking on Correspondence, click on Email instead and then choose the template under correspondence.

**NOTE:** The report will save in the diary so you can access it anytime.